# **T4L Support Guides Adobe Acrobat Reader Use a Certificate to Digitally Sign.**

#### **Step 1**

Open Adobe Acrobat Reader and go to the "Recommended tools for you" panel and click "See all tools".

On the next screen select "Use a certificate".

Open the PDF document you wish to add the certificate to.

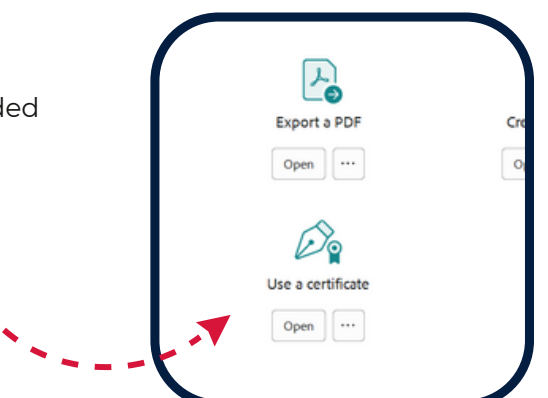

### **Step 2**

Click Digitally sign. A panel appear giving you instructions to use your mouse to click and drag to draw the area where you would like the signature certificate to appear.

If you haven't set up a signature of initial before, you will be taken to a panel where it can be created.

## **Step 3**

Use the crosshair pointer to draw the area you want the certificate to appear in on the PDF document. You will then be taken to a window to confirm the digital ID than you wish to use.

Once selected, click continue.

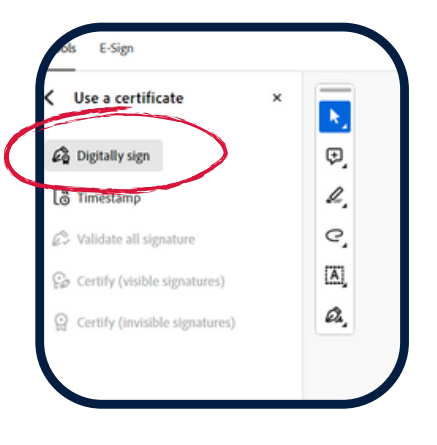

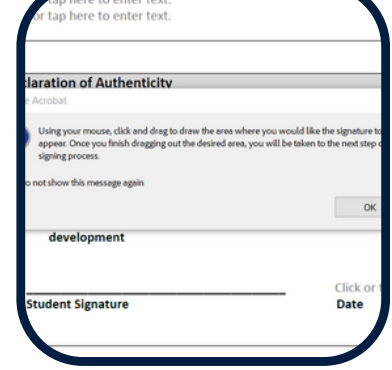

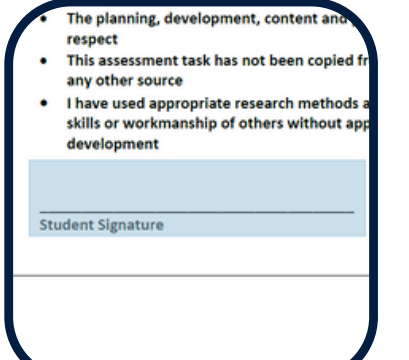

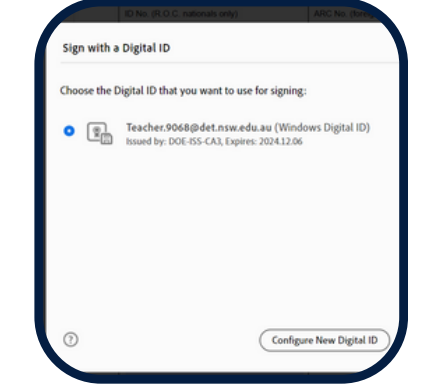

#### **Step 4**

A preview of your certificate will appear. Click "Sign" to add the certificate. Save the document when prompted to secure the certificate in the PDF.

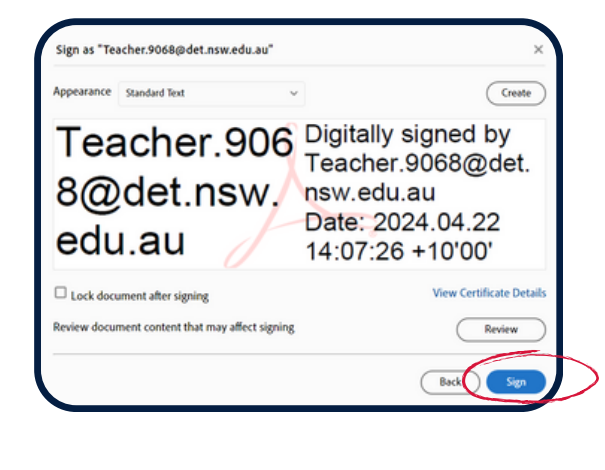

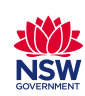

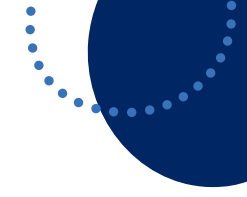